Metodický manuál pro nástroje, zdroje a aplikace využitelných v oborové výuce

## **TABLETY DO ŠKOL**

**– POMŮCKA PRO PEDAGOGA VE SVĚTĚ DIGITÁLNÍHO VZDĚLÁVÁNÍ**

## **Metodický manuál**

## **ČLOVĚK A PŘÍRODA**

**11 – 15 let**

**nástroje zdroje**

**aplikace**

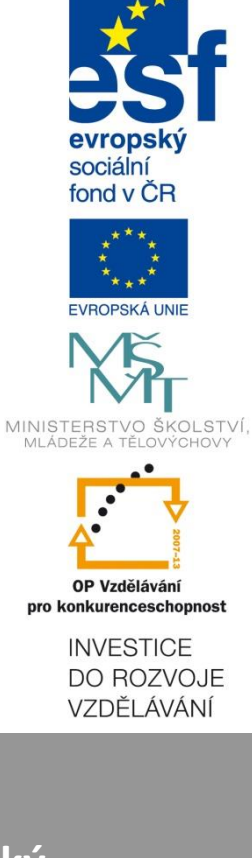

**Jakub Velecký duben 2015**

Název projektu: Tablety do škol - pomůcka pro pedagoga ve světě digitálního vzdělávání Registrační číslo projektu: CZ.1.07/1.3.00/51.0002

Tento produkt je spolufinancován z Evropského sociálního fondu a státního rozpočtu České republiky.

### **Toto dílo je licencováno pod licencí Creative Commons.**

[Uveďte autora – Neužívejte komerčně – Zachovejte licenci].

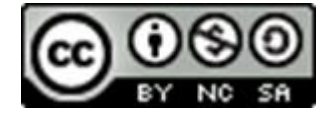

# <span id="page-2-0"></span>Obsah

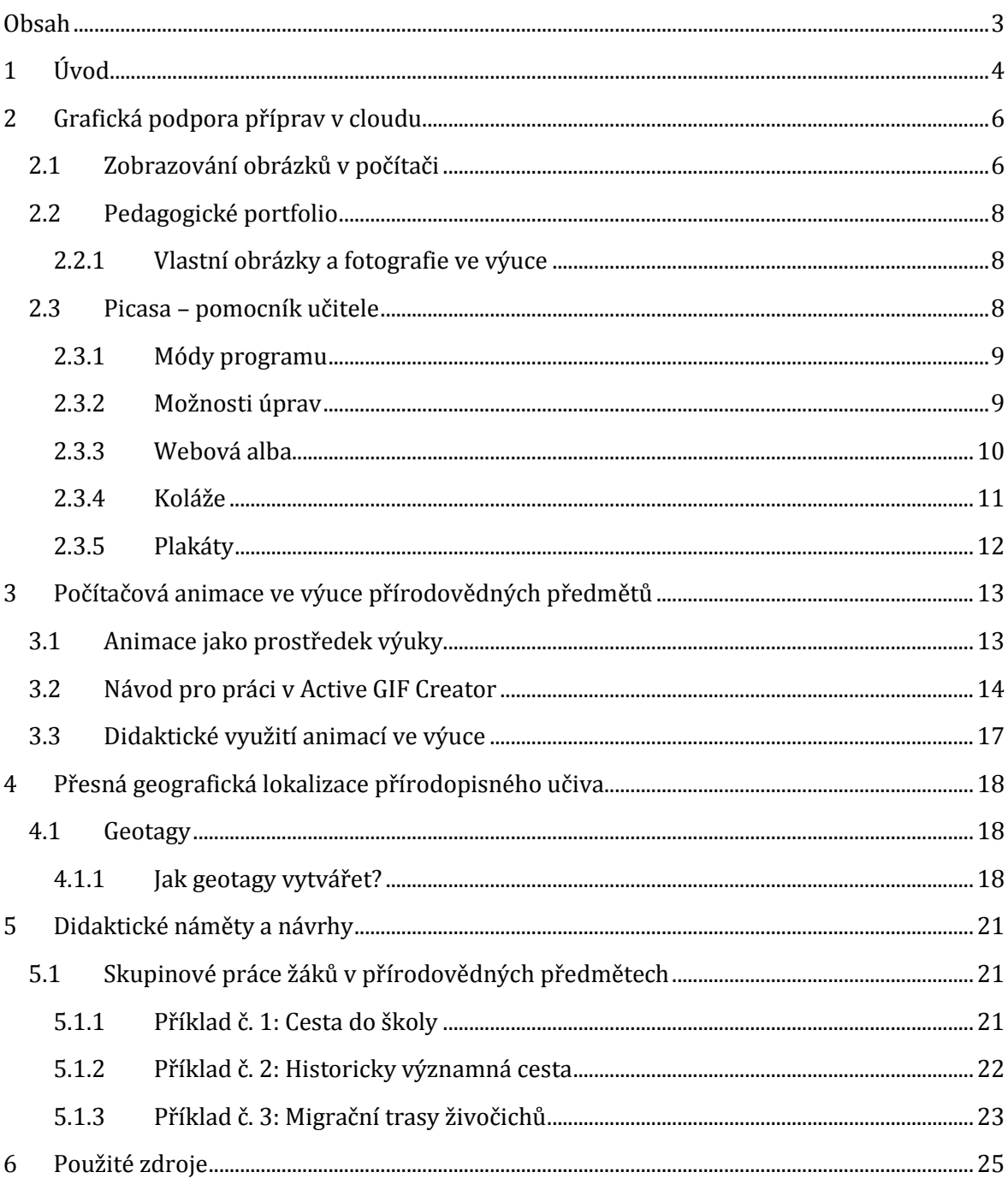

# <span id="page-3-0"></span>**1 Úvod**

Pokud se vám zatím zdá, že přírodní vědy a počítače nejdou dohromady, tak tato příručka se bude snažit přesvědčit vás o opaku.

Vzdělávací oblast člověk a příroda zahrnuje okruh problémů spojených se zkoumáním přírody. Poskytuje žákům prostředky a metody pro hlubší porozumění přírodním faktům a jejich zákonitostem. Dává jim tím i potřebný základ pro lepší pochopení a využívání současných technologií a pomáhá jim lépe se orientovat v běžném životě.

V této vzdělávací oblasti dostávají žáci příležitost poznávat přírodu jako systém, jehož součásti jsou vzájemně propojeny, působí na sebe a ovlivňují se. Na takovém poznání je založeno i pochopení důležitosti udržování přírodní rovnováhy pro existenci živých soustav, včetně člověka. Vzdělávací oblast také významně podporuje vytváření otevřeného myšlení (přístupného alternativním názorům), kritického myšlení a logického uvažování.

Vzdělávací obory vzdělávací oblasti člověk a příroda, jimiž jsou Fyzika, Chemie, Přírodopis a Zeměpis, svým činnostním a badatelským charakterem výuky umožňují žákům hlouběji porozumět zákonitostem přírodních procesů, a tím si uvědomovat i užitečnost přírodovědných poznatků a jejich aplikací v praktickém životě. Zvláště významné je, že při studiu přírody specifickými poznávacími metodami si žáci osvojují i důležité dovednosti. Jedná se především o rozvíjení dovednosti soustavně, objektivně a spolehlivě pozorovat, experimentovat a měřit, vytvářet a ověřovat hypotézy o podstatě pozorovaných přírodních jevů, analyzovat výsledky tohoto

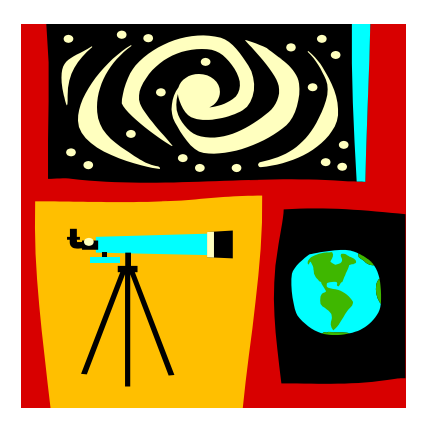

ověřování a vyvozovat z nich závěry. Žáci se tak učí zkoumat příčiny přírodních procesů, souvislosti či vztahy mezi nimi, klást si otázky (Jak? Proč? Co se stane, jestliže?) a hledat na ně odpovědi, vysvětlovat pozorované jevy, hledat a řešit poznávací nebo praktické problémy, využívat poznání zákonitostí přírodních procesů pro jejich předvídání či ovlivňování.

Ve výše zmíněných vzdělávacích oborech žáci postupně poznávají složitost a mnohotvárnost skutečnosti, podstatné souvislosti mezi stavem přírody a lidskou činností, především pak závislost člověka na přírodních zdrojích a vlivy lidské činnosti na stav životního prostředí a na lidské zdraví.

Učí se zkoumat změny probíhající v přírodě, odhalovat příčiny a následky ovlivňování důležitých místních i globálních ekosystémů a uvědoměle využívat své přírodovědné poznání ve prospěch ochrany životního prostředí a principů udržitelného rozvoje. Komplexní pohled na vztah mezi člověkem a přírodou, jehož významnou součástí je i uvědomování si pozitivního vlivu přírody na citový život člověka, utváří - spolu s fyzikálním, chemickým a přírodopisným vzděláváním – také vzdělávání zeměpisné, které navíc umožňuje žákům postupně odhalovat souvislosti přírodních podmínek a života lidí i jejich společenství v blízkém okolí, v regionech, na celém území ČR, v Evropě i ve světě.

Vzdělávací obsah vzdělávacího oboru Zeměpis, který má přírodovědný i společenskovědní charakter, je, v zájmu zachování celistvosti oboru, umístěn celý v této vzdělávací oblasti. Vzdělávací oblast člověk a příroda navazuje na vzdělávací oblast člověk a jeho svět, která na elementární úrovni přibližuje přírodovědné poznávání žákům 1. stupně základního vzdělání, a kooperuje především se vzdělávacími oblastmi Matematika a její aplikace, člověk a společnost, člověk a zdraví a člověk a svět práce a přirozeně i s dalšími vzdělávacími oblastmi.

## <span id="page-5-0"></span>**2 Grafická podpora příprav v cloudu**

Výuka přírodovědných předmětů, které spadají do vyučovací oblasti **Člověk a příroda** se neobejde bez výrazné vizuální podpory. Moderní informační technologie nám v současnosti umožňují výrazně zpestřit vyučovací proces a podtrhnout důležité části učiva názorným obrazovým materiálem.

Učitel **zeměpisu** tak může používat virtuální mapy, do kterých může přímo ve výuce vyznačovat významné údaje, hranice území, polohu důležitých bodů nebo význačné směry různých proudění. Ve výuce **biologie** je možno zapojit do výuky velké množství fotografií nebo animací, které poskytují názorný vhled do fyziologie a funkce orgánů. Pedagog vyučující **fyziku** potřebuje žákům předvést mnoho témat ve formě různých nákresů, animací nebo přehledných schémat. Výuka **chemie** se neobejde bez promítání videí zachycujících různé chemické reakce, technologické postupy nebo nebezpečné jevy, přínosem

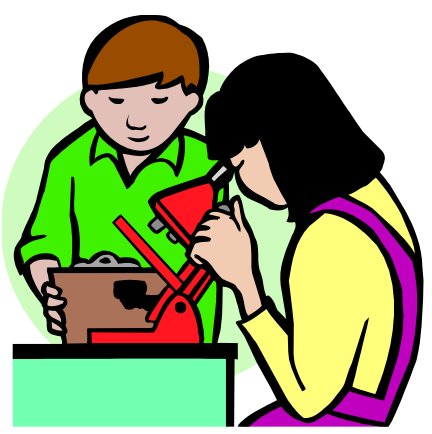

jsou i animace vysvětlující děje v mikrosvětě. Nad všemi přírodovědnými předměty je potom **matematika**, jako jejich teoretický základ a výpočetní opora. I zde je nutné sáhnout k vizuálnímu vysvětlování a názorným pomůckám, které umožní dětem lépe učivo pochopit.

Je zřejmé, že modernizace výuky přírodovědných předmětů jde ruku v ruce s rozvojem informačních technologií. Pedagog vybavený dotykovým mobilním zařízením a cloudovým úložištěm má potom mnohem širší možnosti implementace názorných digitálních pomůcek do výuky.

### <span id="page-5-1"></span>**2.1 Zobrazování obrázků v počítači**

Na úvod trocha teorie z oblasti počítačové grafiky. Velká část této příručky se týká grafických souborů, jejich úprav a práce s nimi v zájmu inovace výuky přírodovědných předmětů. Proto si musíme vysvětlit základní pojmy, se kterými se v tomto textu budete setkávat.

Počítačovou grafiku, tedy zejména obrázky, které si můžeme na monitorech prohlížet rozdělujeme v zásadě na dva hlavní druhy. **Bitmapová (rastrová) grafika** se skládá právě z jednotlivých pixelů. Tyto obrázky zabírají v paměti počítače místo úměrné počtu pixelů, ze kterých se skládají. U moderních digitálních fotoaparátů není problém pořídit snímky o velikosti přes 4 MB.

Druhým typem grafiky v počítači jsou **obrázky vektorové**. Jejich vzhled je definován křivkami a plochami. Vektorový obrázek je definován matematickými funkcemi a je "vypočítáván" procesorem počítače. Takové obrázky zabírají v paměti poměrně málo místa, řádově pouze několik kB, ale kladou větší nároky na výpočetní výkon počítače.

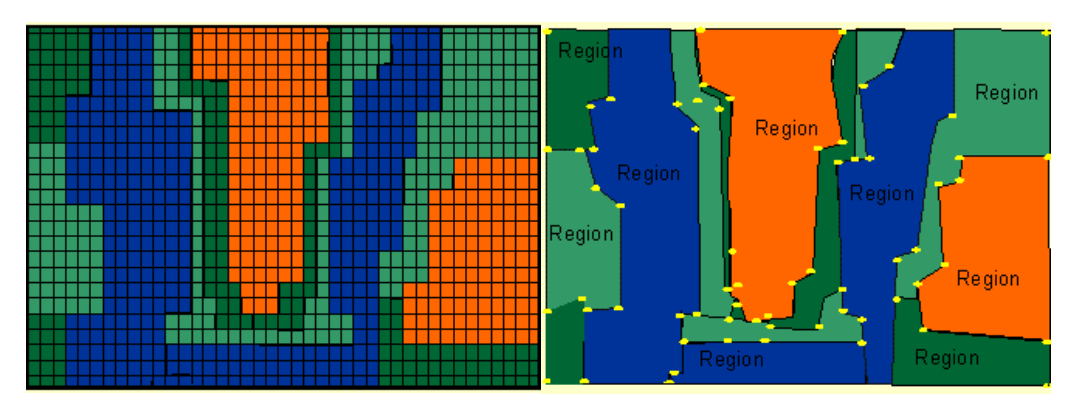

Vlevo bitmapový obrázek, vpravo totéž ve vektorovém provedení.

Při opravdu velmi velkém přiblížení (zvětšení) bitmapového obrázku se projeví jeho pixelová struktura, jak je vidět na obrázku. Vektorový obrázek je možné zvětšovat nekonečně, protože počítač jej po každé operaci znovu vykreslí.

**Pixel** je nejmenší jednotka digitální rastrové (bitmapové) grafiky. Představuje jeden svítící bod na monitoru, tedy jeden bod obrázku zadaný svou barvou, souřadnicemi a jasem. Název vznikl zkrácením anglických slov picture element, což je obrazový prvek.

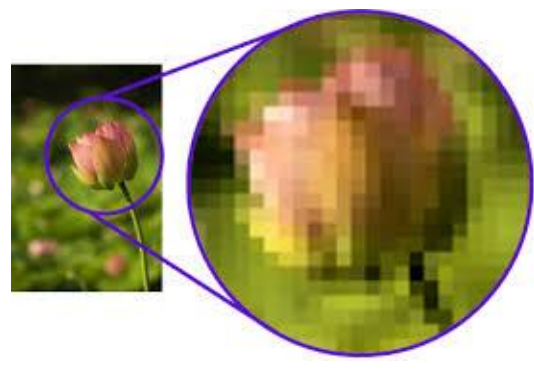

Body na obrazovce tvoří čtvercovou síť a každý pixel je možné jednoznačně identifikovat podle jeho souřadnic. U barevných obrazovek se každý pixel skládá ze tří svítících obrazců odpovídajících základním barvám - červené, modré a zelené. Vzhledem k omezenému množství pixelů a omezené frekvenci vykreslování obrazu dochází při zobrazování na monitoru k celé řadě problémů. Dochází k mnoha nežádoucím efektům.

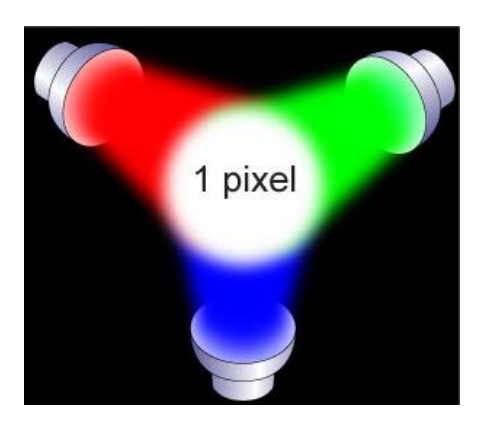

Velikost pixelu záleží na typu monitoru. U obvyklých analogových typů monitorů lze velikost pixelu měnit změnou rozlišení. LCD obrazovky naproti tomu mají počet fyzických pixelů (tzv. nativní rozlišení) zpravidla pevně vázaný na používané rozlišení (např. 1024×768 - standard XGA) a zobrazování jiného rozlišení u takového monitoru vede k určité deformaci obrazu, neboť "počítačové pixely" jsou přepočítávány a nerovnoměrně přerozdělovány na větší počet "fyzických pixelů", tedy zářících bodů monitoru.

Barvy monitoru jsou vyzařované, jejich spojením vznikne

barva bílá, je to systém, kterému říkáme RGB (**r**ed, **g**reen, **b**lue). Oproti tomu barvy vytisknuté papíře neboli pigmenty nazýváme CMYK (**c**yan, **m**agenta, **y**ellow, blac**k**). Tyto barvy světlo pohlcují a odrážejí a jejich spojením vzniká černá.

## <span id="page-7-0"></span>**2.2 Pedagogické portfolio**

#### <span id="page-7-1"></span>**2.2.1 Vlastní obrázky a fotografie ve výuce**

Moderní doba a invaze nových technologií do škol, přináší mnoho nových možností, jak zpestřit a inovovat způsob výuky. Žádný pedagog by neměl na tyto možnosti rezignovat a v rámci svých možností a v zájmu výuky svého předmětu by měl nových technologií využívat.

Jednou z možností, jak jednoduše implementovat nové postupy do výuky je tvorba vlastního pedagogického portfolia v cloudovém úložišti. Jedná se o zásobárnu materiálů, ke které má učitel přístup odkudkoliv, kde je možnost připojení na internet.

Je velmi jednoduché nahrát do svého cloudu libovolné materiály jako jsou prezentace, fotografie, obrázky nebo schémata. Pedagog potom může svoje materiály používat nezávisle na tom, kde se nachází. Prohlížet své materiály potom může na displeji mobilního dotykového zařízení. Zkušenější uživatel je potom schopen při online připojení i základních editačních úkonů.

### <span id="page-7-2"></span>**2.3 Picasa – pomocník učitele**

Učitelé přírodovědných předmětů jsou náchylnější více než ostatní k tomu, používat vlastní obrázky, schémata a zejména fotografie k výuce. Picasa je program sloužící k prohlížení a zpracovávání digitálních obrázků a fotografií. Pracuje se všemi běžnými formáty obrázků, umí i přehrávat video. Pomocí Picasy lze digitální fotografie upravovat, ořezávat, vkládat do nich text a retušovat. Picasa umí k fotografiím přidat další informace, jako je místo či osoby. Lze

zde vytvářet koláže, plakáty velkých rozměrů a slideshow (filmy z fotografií). Picasa umožňuje uživatelům účtu Google vytvářet a sdílet Webová alba, tedy online prezentace vlastních foto-

grafií na internetu.

Jedná se o program **zdarma** (freeware), který je v češtině a je možno ho používat bez omezení. Picasu je nutno stáhnout a nainstalovat. Najdete ji tak, že z hlavní stránky Google přejdete na stránku **Ještě více od Googlu** a tam klepnete na odkaz ke stažení Picasa (viz obrázek). Pokud potřebujete jednoduše spravovat své fotografie, nahrát je rychle a bez potíží na internet, případně své fotky upravovat, vylepšit a retušovat, je Picasa tím pravým nástrojem pro vás.

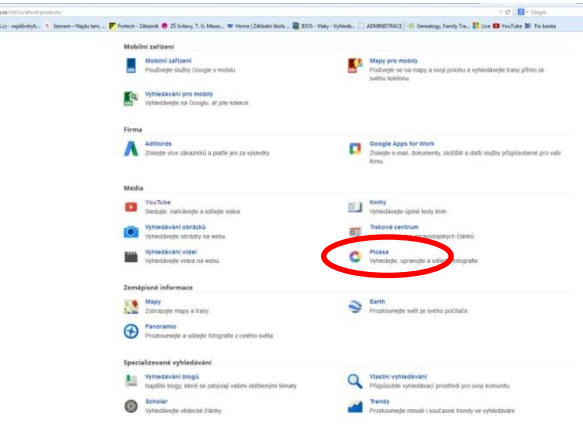

#### <span id="page-8-0"></span>**2.3.1 Módy programu**

Prvním módem tohoto programu je **prohlížeč obrázků.** Pokud při instalaci zatrhnete možnost, že má být Picasa výchozím prohlížečem obrázků, budou se vám po poklepání na soubor obrázku otevírat obrázky v Picase (obrazovka zešedne, uprostřed se zobrazí požadovaný obrázek, okolí obrázku je poloprůhledné a vidíte zbytek plochy, dole je proužek se všemi obrázky v dané složce, odkud jste obrázek otevřeli).

Druhým módem je **knihovna**, neboli organizér obrázků. Picasa funguje jako databázový organizér obrázků, při instalaci se zeptá, odkud má nashromáždit obrázky (buď ze složky Dokumenty, nebo Celý počítač), při této operaci obrázky nikam nepřemísťuje, pouze je zobrazí ve svých vlastních složkách vytvářených podle data vzniku obrázků. Pro nezkušeného uživatele to může být poněkud matoucí, ale velmi rychle si na tento systém zvyknete. Současně se vytvoří ve vaší složce Dokumenty podsložka Picasa. Veškeré změny, které provádíte s obrázky a fotografiemi v rámci "organizéru" se ukládají do této podsložky.

Třetím módem je **editor obrázků**. Picasa dovoluje zpracovávat všechny běžné typy digitálních obrázků (jpg, gif, bmp, tiff, png a psd). Je zde možno provádět globální úpravy fotografie (ořez, jas, kontrast, podpůrné světlo apod.), dále lokální retuše (odstranění efektu červených očí, retuše kazů aj.), a také zde můžete používat různé efekty (rozostření, odbarvení, rozzáření atd.)

**Poznámka**: Picasa neumožňuje pracovat s výběrem, nelze dělat fotomontáže. Dále neumí konverzi mezi jednotlivými formáty obrázků.

Velkou výhodou je, že k programu Picasa existuje poměrně silná podpora. Kromě obsažné nápovědy přímo v programu najdete například videotutoriály na internetu. Na YouTube je obrovské množství videí použitelných jako návody na základní činnosti nebo na různé vychytávky a triky.

### <span id="page-8-1"></span>**2.3.2 Možnosti úprav**

Picasa nabízí základní sadu **globálních úprav** digitálních obrázků. Jedná se o vylepšení celé digitální fotografie. Při pořízení fotky nemusí být vždy ideální podmínky, editor obrázků umožňuje odstranit chyby a nedostatky při expozici.

Nejvýznamnějšími nástroji pro globální úpravy jsou **otočení, ořez, vyrovnat, světelnost fotografie a různé grafické a barevné efekty**.

**Poznámka**: Picasa neumí fyzicky zmenšit fotografii (změnit počet pixelů). Lze to provést pouze exportem, e-mailem nebo nahráním do Webových alb.

Nabídka **lokálních úprav** fotografií je v programu Picasa omezena na nejdůležitější opravy, které zvládne i začátečník. Konkrétně to jsou: **odstranění červených očí, retušování a text do obrázku**.

Do editoru obrázků se z knihovny dostanete dvojklikem na danou fotografii. Otevře se vám následující panel nástrojů, kde je možné volit potřebné úpravy.

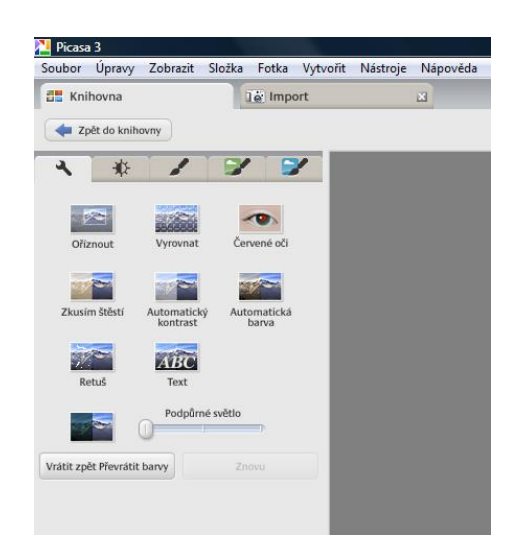

Velkou výhodou tohoto fotoeditoru je možnost **Automatických oprav**. Picasa nabízí automatické opravy jasu a kontrastu, ladění barev i vyrovnání horizontu. Pro méně zkušeného uživatele jsou tyto nástroje velmi vítanou pomůckou a výsledky jejich aplikování jsou velmi uspokojivé.

### <span id="page-9-0"></span>**2.3.3 Webová alba**

Každý majitel účtu Google získává automaticky zdarma prostor pro prezentaci vlastních fotografií – **Webová alba**. Správa a údržba Webových alb je velice jednoduchá a intuitivní a probíhá online v prostředí vašeho profilu **Google+**. Picasa je použitelná jako nástroj pro vytváření Webových alb. Webové album lze využít pro prezentaci a sdílení fotografií nebo k zálohování vlastních obrázků na internetu. Uživatel přihlášený do svého Google účtu ve webovém prohlížeči má svá alba dostupná pod položkou Fotky (někdy Fotografie).

Pokud v knihovně Picasa vyberete své fotografie, tak je můžete jedním klepnutím myši odeslat do svých Webových alb. Stačí použít tlačítko **Sdílet na Google+.**

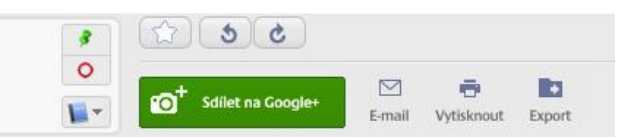

Při zakládání webového alba můžete změnit jeho název (automaticky se vytvoří podle názvu složky, odkud jsou fotky). Dále nastavit jeho velikost a zejména **viditelnost.** Webové album může být **veřejné, viditelné pro lidi s odkazem nebo soukromé**. Po vyplnění všech položek klikneme na "Nahrát" a album se vytvoří. Důležité je, že viditelnost každého alba můžeme později měnit.

Webová alba nejsou jenom úložištěm vašich fotografií, mohou se stát vítaným zdrojem obrázků, které můžete upotřebit ve výuce. V rámci služeb Google+ je možno prohledávat veřejná alba jiných účastníků, nebo použít vyhledávací operátor *site*. Ten nám umožňuje prohledávat konkrétní doménu. Když budete hledat obrázek parního stroje do fyziky, můžete zadat do vyhledávacího políčka Googlu: *parní stroj site: picasaweb.google.com*. Proč hledat ve webových albech Picasa? Protože můžete okamžitě kontaktovat autora nalezených obrázků a požádat ho

o svolení k použití. Pokud nemá vyplněný profil, lze pod libovolnou jeho fotografii přidat poznámku – můžete tam napsat žádost a dát kontakt na sebe.

### <span id="page-10-0"></span>**2.3.4 Koláže**

Jistě jste ve své pedagogické praxi mnohokrát řešili jak zpestřit své prezentace nějakými neotřelými a graficky zajímavými obrázky. Někdy je účelnější navodit atmosféru v hodině tím, že **ukážete několik fotografií naráz**, než prohlížet fotografie na podobné téma postupně. Pro tyto účely je koláž vynikajícím řešením. Na následujícím obrázku je koláž zobrazující Labský důl.

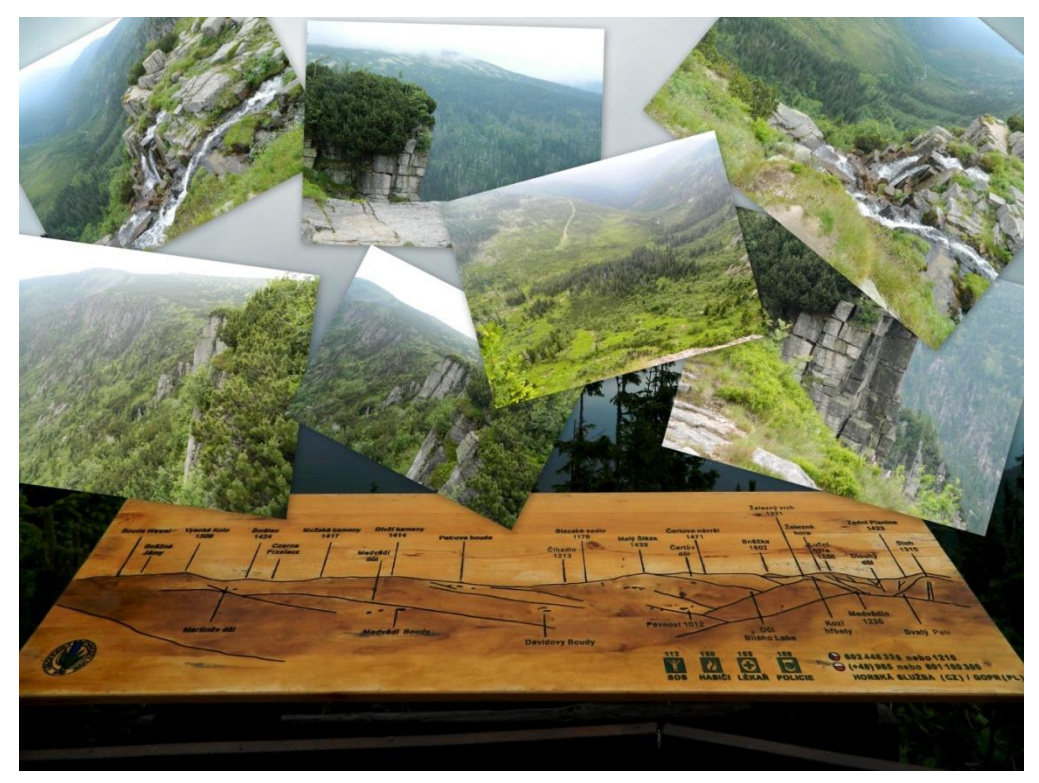

### **Postup tvorby koláže v programu Picasa:**

- vyberte v knihovně tahem myši všechny fotky, které chcete mít v koláži
- vyberte na horní liště záložku **Vytvořit/Koláž z fotek**
- automaticky se z vybraných fotografií vytvoří náhled koláže
- v levém panelu můžete měnit nastavení koláže uspořádání fotek, rámečky, stíny apod.

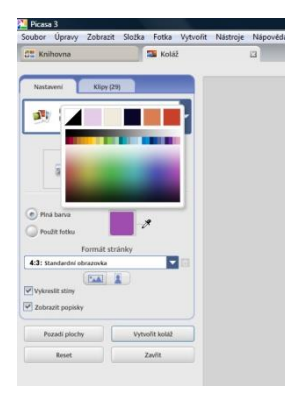

- myší můžete fotky v koláži posunovat, a pomocí jednoduchého nástroje otáčet, zvětšovat a zmenšovat

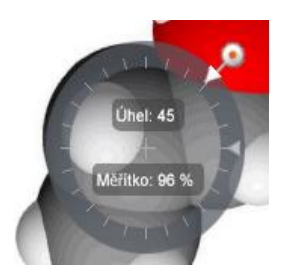

- klepnutím pravým tlačítkem na fotku v koláži ji můžete přenést do popředí, či ji nastavit jako pozadí koláže

- když jste spokojeni s rozmístěním fotografií, vyberte pokyn **Vytvořit koláž**, proces chvilku trvá, potom se hotová koláž objeví v knihovně

- můžete ji upravovat jako kterýkoliv jiný obrázek (např. vepsat text)

Takto vytvořené koláže lze samozřejmě opět nahrát do cloudu a používat je na mobilním dotykovém zařízení. Lze je použít přímo, nebo jako pozadí prezentací, či spořiče displejů.

### <span id="page-11-0"></span>**2.3.5 Plakáty**

Picasa nabízí užitečný nástroj zvětšení fotografie pro účely tisku jako velkoplošný plakát. Principem je, že Picasa obrázek "zvětší" a rozdělí na plochy velikosti A4, které pak lze vytisknout, poskládat a nalepit jako velký plakát.

Například obrázek "Od jara do zimy" Picasa rozdělí na následující čtyři menší obrázky, přičemž poměr zvětšení si volíte sami tím, že vyberete na kolik papírů A4 chcete požadovanou fotografii zvětšit.

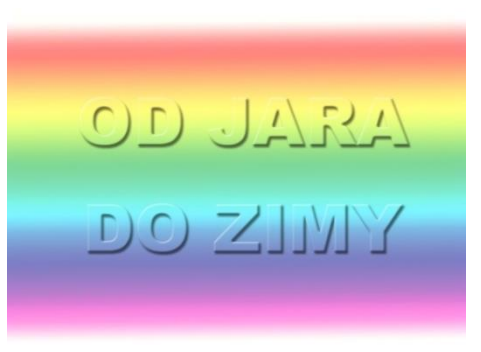

Všimněte si, že na obrázcích jsou přesahy, tak aby bylo možné je dobře poskládat a slepit.

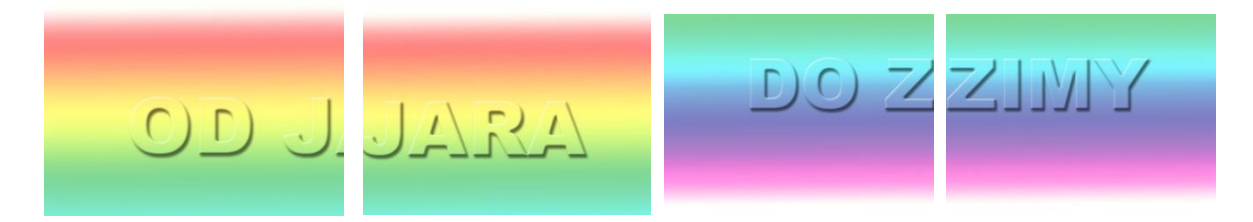

## <span id="page-12-0"></span>**3 Počítačová animace ve výuce přírodovědných předmětů**

Co je to počítačová animace? Proč ji zahrnovat do výuky, a jak? To jsou otázky, na které by tato kapitola měla dát odpovědi. Přírodovědné předměty vyučované v oblasti Člověk a příroda jsou vhodným prostorem pro vysvětlování učiva pomocí počítačových animací.

Počítačová animace je způsob ošálení zraku diváka, tak aby nám uvěřil, že se na obrazovce nebo na displeji něco pohybuje. Je to v podstatě sled statických obrázků, které se dostatečně rychle mění. Oproti digitálnímu videu, kdy dochází k různému prokládání obrazu, je tvorba animací mnohem jednodušší.

Významných důvodů, proč zapojovat počítačovou animaci do výuky přírodopisných předmětů je hned několik. Nepopiratelné je, že takto předávané učivo je atraktivní pro žáky a přitom se jedná o velmi výstižné a popisné zpracovaní učiva. Animace má určitě i silný dekorační efekt a můžete na tomto poli využít vlastní kreativitu. Neopomenutelným argumentem může být i využití tvorby dětí a vytváření žákovských animací, které významně přispívají k pochopení učiva.

## **Počítačová animace si výborně rozumí s tablety i jinými mobilními dotykovými zařízeními a lze ji jednoduše promítat v učebně ve vyučovací hodině.**

V této části je určitě na místě vysvětlit základní typy animací. Pokud vynecháme sofistikované televizní a filmové triky a trojrozměrné animace, tak se nám zúží množství druhů animací na dva. **Bitmapová** neboli rastrová animace, která v sobě spojuje bitmapové obrázky, nejčastěji ve formátu gif. Druhým typem je **vektorová** animace, která je tvořena vektorovými obrázky. Rozdíl mezi bitmapou a vektorem je ten, že zatímco bitmapa je tvořena systémem obrazových bodů (pixelů), vektor je tvořen mnohoúhelníky a křivkami.

V této příručce se dozvíte jak tvořit nejjednodušší animace, které lze vytvářet bez vysokých vstupních investic. Budou to animace bitmapové, které se naučíte exportovat jako animovaný *gif* nebo film ve formátu *avi*. K tvorbě takových animací vám postačí pouze program Malování v příslušenství Windows a libovolný gif animator, kterých je na internetu ke stažení legálně zdarma několik.

### <span id="page-12-1"></span>**3.1 Animace jako prostředek výuky**

Názorná, didaktická animace je bezesporu vynikajícím edukativním prostředkem. Místo dlouhého vysvětlování, které klade velké nároky jak na řečníka, tak na představivost posluchačů, často stačí jasná a pochopitelná animace dlouhá několik desítek sekund.

Platí, že viděné vždy podpoří slyšené. V procesu zapamatování má názornost opravdu velký význam. V úvahu musíme brát i vlastnosti současné generace žáků, která je mnohem méně zvyklá číst a stále více se přiklání i při učení ke sledování audiovizuálních materiálů, jako jsou televizní pořady, multimediální encyklopedie a internetové publikace.

Vytvořit názornou animaci do přírodovědných předmětů je určitě velice přínosné, pojďme se však nyní zamyslet nad tím, jaké tato přípravná činnost nese **rizika**. Pokud **animaci vyrábí pedagog**, musí se smířit s několika úskalími. Hlavní nepříjemností je, že tvorba animací je velice **časově náročná**. I proto zůstává v českém školství spíše okrajovou záležitostí. Zejména začátečníky často odradí velký nepoměr úsilí, které věnovali vlastní přípravě a tvorbě animace, vůči krátkému časovému úseku, který animace zabere ve vyučovací hodině. Profesionální animační programy a grafické editory jsou navíc poměrně **nákladné** a není ve finančních možnostech většiny učitelů si je pro svou práci pořídit.

**Jak těmto rizikům čelit?** Zde jsou odpovědi. V této kapitole vám představuji animační prostředí, které pořídíte bez jakýchkoliv investic, je **zdarma**. Stačí používat program Malování, který je již po desetiletí standardní součástí Windows a některý z jednoduchých prográmků, v nichž lze generovat animované gify.

**Poznámka**: Animovaný gif je sled statických obrázků, které puštěné dostatečně rychle za sebou budí dojem, že se hýbou.

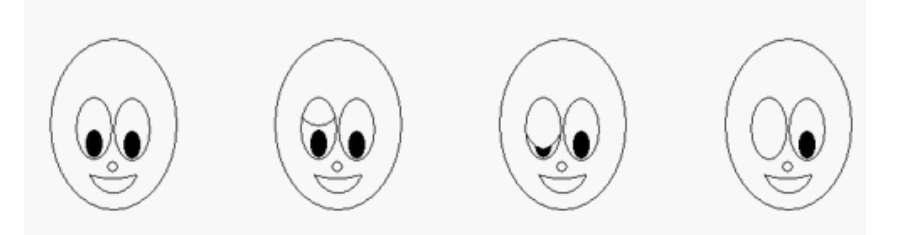

Časovou náročnost tvorby animací lze z velké části odstranit tím, že naučíte animovat své žáky. Přesuňte svou vlastní práci na děti. V okamžiku, kdy **animaci tvoří žáci**, můžete tuto formu výuky didakticky velmi rozvinout. Tvorba animací totiž dětem přináší nevšední pohled na učivo, a zcela určitě zajistí hlubší pochopení problematiky. Je těžké animovat děje, kterým nerozumíte. Žáci si často sami začnou shánět informace a pro zdar své práce si sami doplní vědomosti. Dalším nesporným kladem je možnost uplatnění týmové spolupráce v kolektivu. Díky takto postavené výuce můžete dát vyniknout žákům, kteří jsou třeba slabší ve fyzice, ale svým výtvarným nadáním přispějí ke kladnému výsledku celého týmu.

## <span id="page-13-0"></span>**3.2 Návod pro práci v Active GIF Creator**

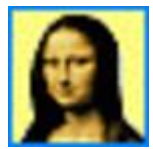

Vlastní animované gify mohou být využity ve výuce jako nezastupitelné názorné pomůcky. Můžeme díky nim vizualizovat nejrůznější procesy, které se žákům jinak těžko chápou.

Dalšího významu nabývá animace v učitelské praxi tehdy, pokud tvorbu gifů svěříme žákům. Vytváření animací je interdisciplinární záležitost, kde žák uplatní své estetické a výtvarné vlohy, porozumí interpretovanému učivu, pochopí časovou souslednost procesů a

ujasní si souvislosti. Jak již bylo zmíněno výše, při animaci složitějších dějů, je možné úspěšně rozvíjet týmovou spolupráci.

Program stáhnete zdarma na kterékoliv z následujících adres:

[http://download.cnet.com/Active-GIF-Creator/3000-2186\\_4-10389520.html](http://download.cnet.com/Active-GIF-Creator/3000-2186_4-10389520.html) [http://www.softpedia.com/get/Multimedia/Graphic/Graphic-Editors/Active-GIF-Crea](http://www.softpedia.com/get/Multimedia/Graphic/Graphic-Editors/Active-GIF-Creator.shtml)[tor.shtml](http://www.softpedia.com/get/Multimedia/Graphic/Graphic-Editors/Active-GIF-Creator.shtml)

<http://www.download.hr/download-active-gif-creator.html>

Instalace programu je jednoduchá a trvá několik sekund. Programy tohoto typu bývají šířeny jako tzv. shareware. Znamená to, že jejich funkčnost je oproti jejich placené verzi nějakým způsobem omezena. U programu Active GIF Creator se jedná o malou drobnost. Verze zdarma umístí do každého hotového gifu krátký text, kde je uveden název programu.

**Poznámka**: Pozor, při spouštění programu je potřeba vždy na úvodní obrazovce vybrat volbu Personal non-commercial registration (Osobní nekomerční registrace) a klepnout myší na tlačítko Close. Teprve potom se program spustí.

### **Základní postup práce:**

**1)** vybrat si děj, proces, událost, příběh, který chci animovat

**2)** stanovit důležité okamžiky, které do animace zakreslím (bodový scénář)

**3)** v libovolném kreslícím programu (Malování, Photoshop, Zoner Callisto atd.) nakreslit jednotlivé obrázky, ze kterých se bude animovaný GIF skládat

**4)** použít program Active GIF Creator a hotové obrázky naskládat do animace

**5)** nastavit vhodné časování animace (dobu přehrávání jednoho snímku)

6) uložit hotový GIF, nebo exportovat "film"

Pracovní prostředí Active GIF Creator vypadá následovně:

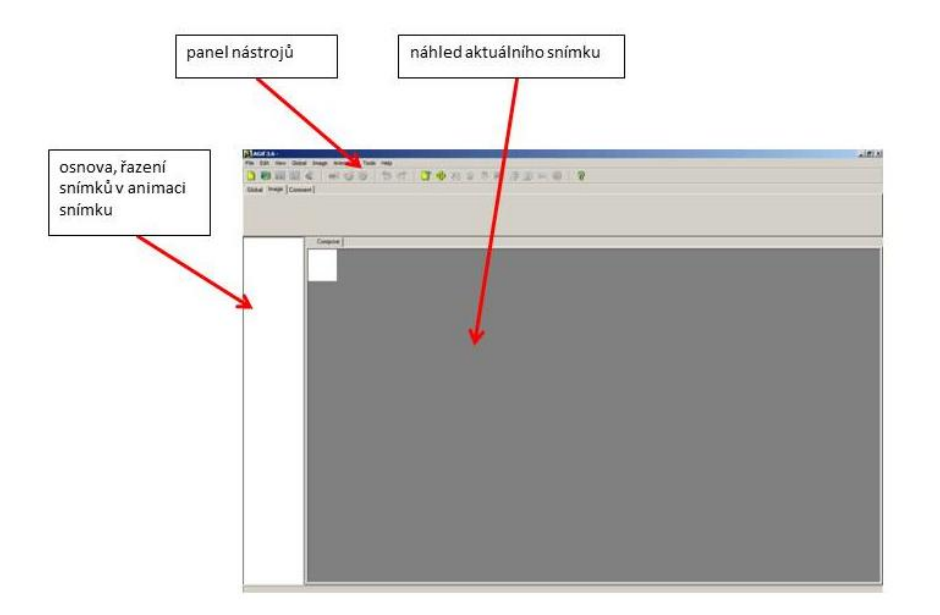

Pro vytváření animovaných gifů volíme rozměry jednotlivých obrázků maximálně 800 x 600 pixelů. Ideální rozměry jsou potom méně než 350x350. Obrázky je možné vytvořit v libovolném grafickém editoru, jehož výstupem je bitmapa.

**Poznámka**: Komprese obrázků do formátu gif s sebou nese snížení kvality barev (8bitů), nelze tak zobrazit barevné přechody. Pozor, při použití fotografií do animovaného gifu, ztratí výsledná animace na barevné kvalitě.

Při práci vypadá prostředí následovně:

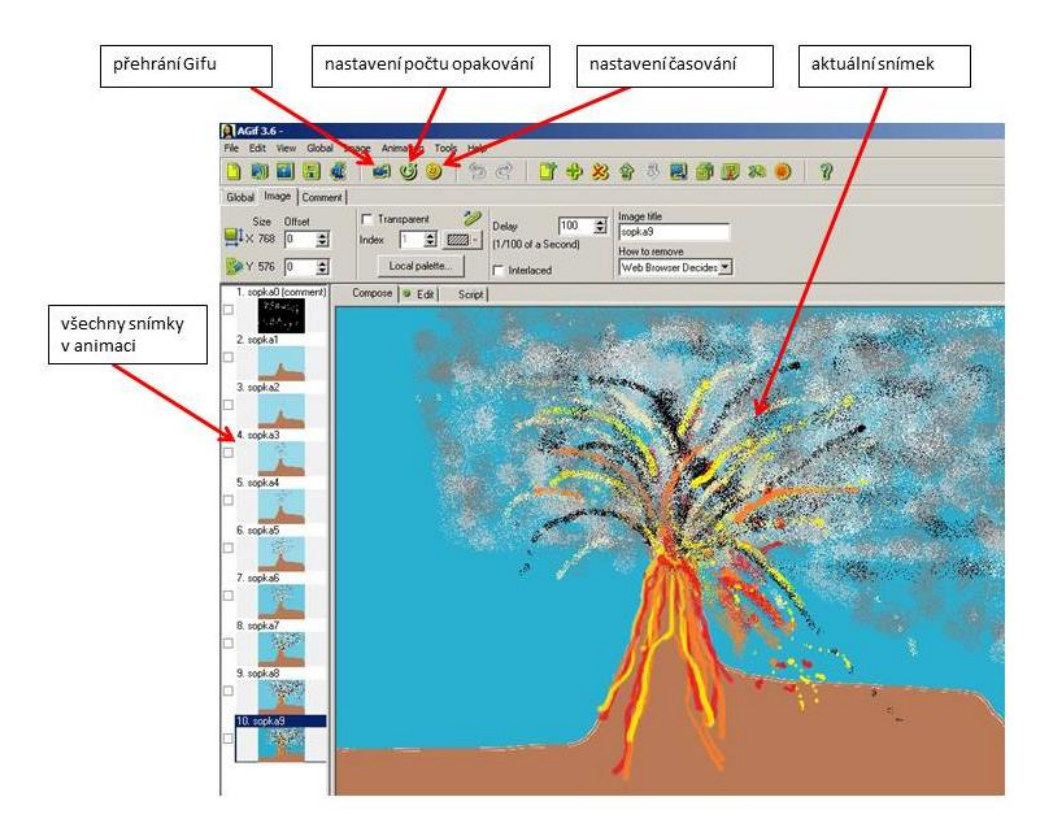

**Nastavení počtu opakování**, je důležitý úkon, kterým udáváte, kolikrát se má daná animace při prohlížení opakovat. Nastavena je volba infinite – neustále, dokola.

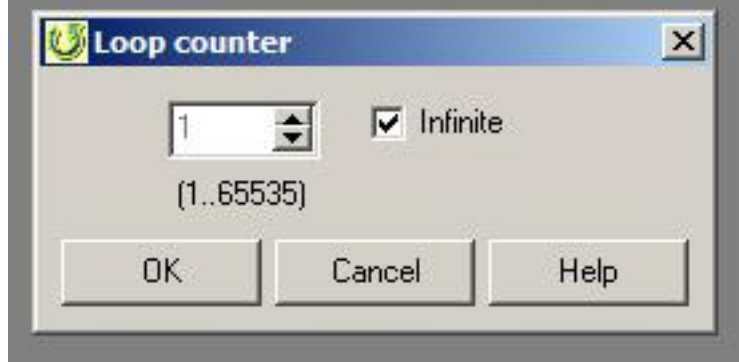

Když odznačíte zatržítko u infinite, můžete zvolit počet opakování animace. Poté, co animace proběhne zvolený počet opakování, zůstane stát na prvním snímku.

Dalším důležitým krokem je **nastavení časování** (animation delay). Délka zobrazení jednoho snímku v animaci se udává v setinách sekundy (1/100s).

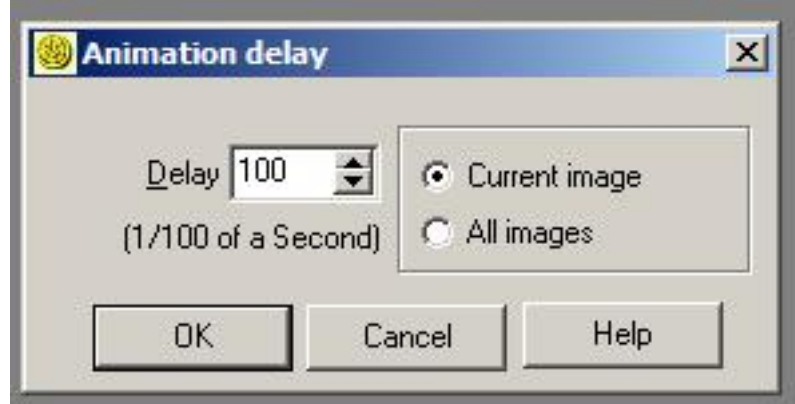

Uvědomte si, že rychlost přehrávání normálního filmu například v biografu je 25 snímků za sekundu (značí se **fps**, frames per second). To odpovídá nastavení Delay 4 (každé čtyři setiny sekundy se vymění snímek). Takto vytvořená animace by obsahovala velké množství obrázků a blížila by se kvalitou k animovaným filmům. Pro běžný gif stačí nastavit Delay 10 – 30. Záleží na propracovanosti animace. Čím plynulejší animaci chceme, tím více snímků musíme nakreslit a tím menší číslo do políčka vepíšeme (nižší než 4 nemá smysl).

Nastavení času můžeme vztáhnout na **aktuální snímek** (Current image) nebo na **všechny snímky** (All images). U většiny animací je vhodné zvolit u všech snímků stejný čas. Výjimkou je například úvodní snímek animace, který se může zdržet před očima diváka delší dobu.

**Uložení a export** animace je závěrečný úkon, kterým ukončíme svoji práci. Než gif uložíte, prohlédněte si ho v pohybu (ikona kamerky). Pokud jste spokojeni, uložte ho, tak že na horní liště vyberete **File/Save GIF**. Program umožňuje i export do video formátu AVI. Můžete tedy vytvářet i animované filmy. Provedete následovně: **File/Export/avi.**

Soubory s koncovkou gif, se zobrazují jako pohybující se animace v internetových prohlížečích, v MS Powerpointu a některých prohlížečích obrázků. Soubory avi se spouštějí v přehrávačích videa.

## <span id="page-16-0"></span>**3.3 Didaktické využití animací ve výuce**

Ať již animaci vytváříte sami, nebo ji necháte vyrobit své žáky, vždycky mějte na paměti, že nejlépe se animace hodí ke znázornění chronologie a následnosti různých dějů, k pochopení procesů a k zobrazení objektů a procesů, které není možné natočit normálním způsobem.

Pro učitele biologie má určitě smysl animovat průběh oplodnění vajíčka spermií, nikoliv však chování jelena v říji. Stejně tak je pro chemikáře vhodné vytvořit animaci pohybu iontů v elektrolytu při elektrolýze, ale naprosto zbytečné animovat hoření látek. Podobně fyzikář se pro animaci rozhodne při vysvětlování procesu vybíjení baterie, nebo působení gravitačních sil ve vesmíru, ale nebude animovat vážení hmotnosti. To, co můžete předvést reálně nebo na videozáznamu, není většinou potřeba animovat.

## <span id="page-17-0"></span>**4 Přesná geografická lokalizace přírodopisného učiva**

Ke správnému pochopení učiva přírodovědných předmětů a zejména k chápání souvislostí a vztahů mezi jednotlivými tématy jednoznačně přispívá, když mají žáci představu o lokalitě, které se dané učivo týká.

Je dobré propojovat znalosti určitými pojítky, kterými mohou být na druhém stupni základní školy geografické vztahy a souvislosti. Pokud žáci vědí, kde se mohou s určitými jevy, organismy nebo přírodními úkazy setkat, je jim učivo bližší a mají více záchytných bodů pro zapamatování.

Možnosti, které si v této kapitole předvedeme, lze velice jednoduše prezentovat pomocí mobilních dotykových zařízení. Stačí mít instalovánu aplikaci Google Earth a mít k dispozici libovolné cloudové úložiště.

### <span id="page-17-1"></span>**4.1 Geotagy**

Jednou z možností jak propojovat přírodovědné učivo do vzájemných vztahů a souvislostí, je využití tzv. geotagů. Jedná se o službu programu **Picasa**, která v součinnosti s programem **Google Earth** umožňuje umísťovat vlastní fotografie do přesného místa na virtuálním glóbu Země. Vznikají tak velice zajímavé a dobře využitelné prezentace, které mohou učinit výuku, kteréhokoliv přírodovědného předmětu atraktivnější.

**Geotagy** jsou obecně řečeno metadata, tedy skryté přídavné informace u fotografie, které lze dále využívat. Obsahují informaci o přesných zeměpisných souřadnicích, kde byla fotografie pořízena.

**Poznámka**: Možná jste si všimli, že digitální fotografie obsahuje kromě pixelů i informaci o datu pořízení, použité cloně, času a typu fotoaparátu. To jsou metadata. Fotoaparáty s vestavěným GPS čipem opatřují fotografie geotagem automaticky.

### <span id="page-17-2"></span>**4.1.1 Jak geotagy vytvářet?**

Podmínkou je, že máte v počítači instalován program Picasa a také Google Earth. Oba jsou zdarma a pro pedagogy přírodovědných předmětů více než přínosné.

Pro ilustraci předvádím následující příklad. Učitel biologie navštívil Jeskyně Na Turoldu nedaleko Mikulova. Před vstupem do jeskyní se nachází velice zajímavý geologický park. Je to venkovní expozice významných hornin, které můžeme najít v České republice. Učitel si tyto horniny nafotil. Aby žákům představil nejen jednotlivé exponáty, ale i místo, kde byly fotografovány, opatřil fotografie geotagem a žákům je předvádí v Google Earth.

V programu Picasa vyberte tahem myši fotografie, které chcete opatřit geotagem, tedy informací o místu pořízení. V tomto příkladu to budou fotografie čediče, břidlice, vápence, slepence a droby. Potom zvolíte na horní liště položku **Nástroje/Geotag/Přidat geotag pomocí aplikace Google Earth** (viz obrázek).

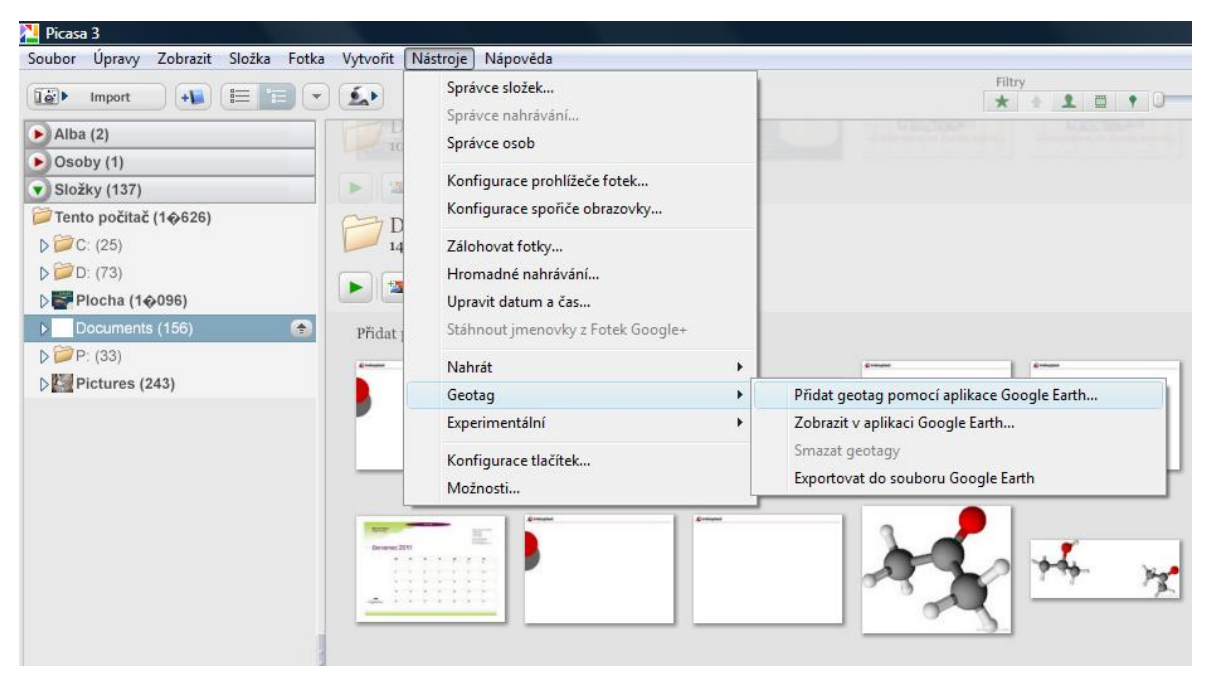

Automaticky přejdete do programu Google Earth, kde se vám zobrazí záměrný kříž a v pravém dolním rohu možnosti přiřazení geotagu. Na obrázku vidíte geopark v Mikulově z ptačí perspektivy, uprostřed se záměrným křížem. Stačí zvolit **Přidat geotag ke všem**. Všechny fotografie dostanou shodné zeměpisné souřadnice.

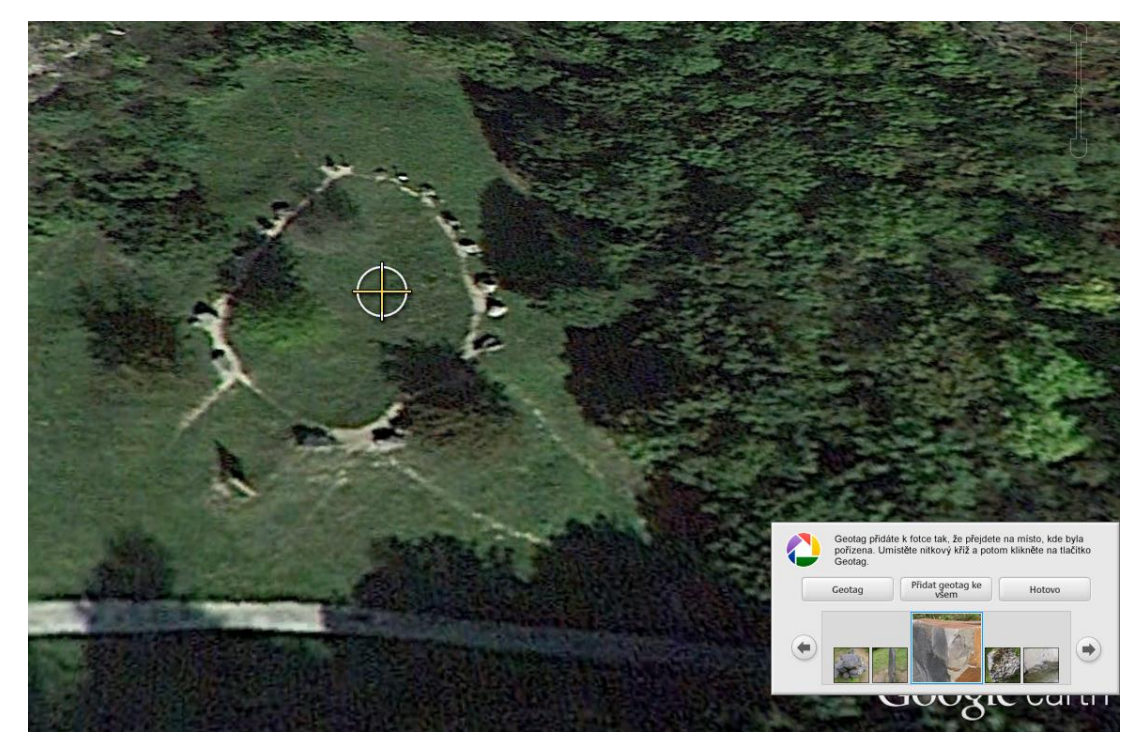

V programu Picasa poznáte fotografie s geotagem tak, že mají ve svém pravém dolním rohu červenou značku.

Když si otevřete v Picase pravý panel Místa, zobrazí se vám mapy. V okamžiku kdy klepnete myší na fotku opatřenou geotagem, zobrazí se vám její poloha na mapě.

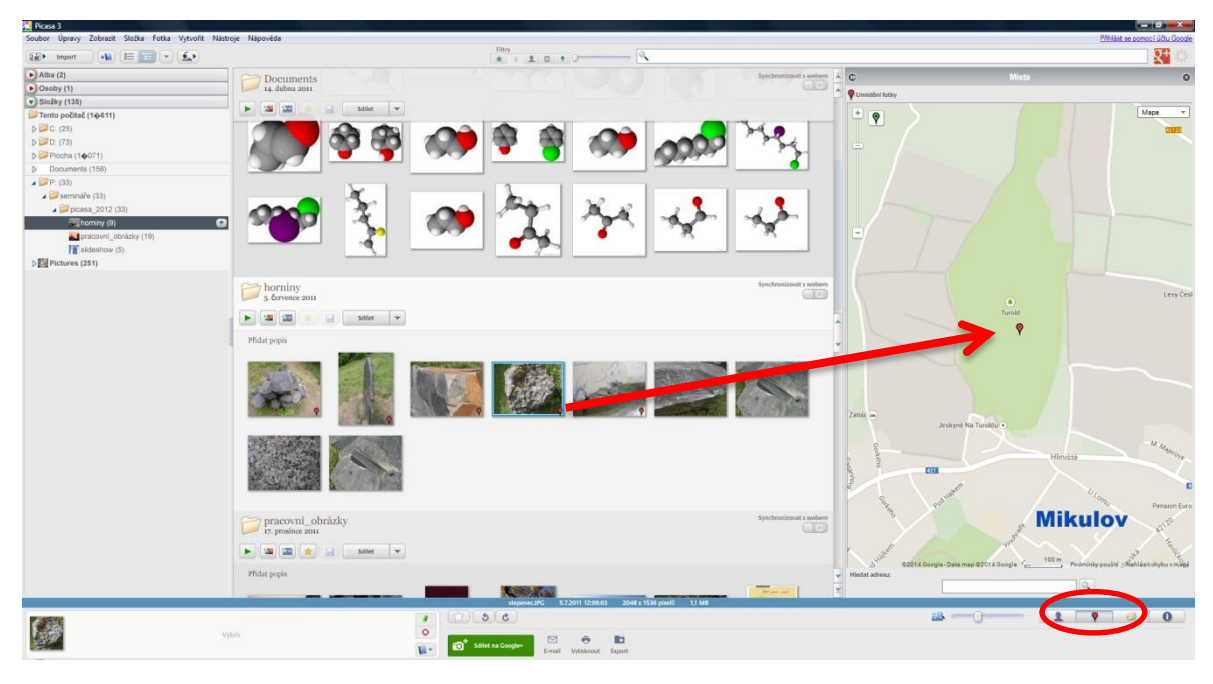

Pokud zvolíte v programu Picasa na horní lište položku **Nástroje/Geotag/Exportovat do souboru Google Earth,** vznikne soubor kmz, který můžete otevírat v Google Earth. Zobrazuje se jako rozevíratelný soubor fotografií a to přesně v místě jeho zeměpisných souřadnic:

![](_page_19_Picture_4.jpeg)

# <span id="page-20-0"></span>**5 Didaktické náměty a návrhy**

### <span id="page-20-1"></span>**5.1 Skupinové práce žáků v přírodovědných předmětech**

Po krátkém zaškolení mohou soubory kmz vytvářet sami žáci. Více o této činnosti v příručce (Člověk a příroda 1). Tyto soubory mohou ukládat do školního cloudu, případně je sdílet s učitelem. Ten může hotové práce předvádět na tabletu, a pokud má propojení tabletu s dataprojektorem, může je promítat v učebně.

### <span id="page-20-2"></span>**5.1.1 Příklad č. 1: Cesta do školy**

*Zadání samostatné práce žákům. Žáci obdrží následující znění úlohy. Výsledkem je několik souborů \*.kmz – od každého žáka jeden. Síla této aktivity se ukáže v okamžiku, kdy všechny tyto soubory otevřete na jednom počítači – zobrazíte naráz v GE. Místa, která žáci vnímají jako nebezpečná a kritická, jsou potom ve městě jasně patrná.* 

### **Zadání:**

Vytvořte v Google Earth soubor kmz.

Nazvěte ho *vašepříjmení*-cesta.kmz. (Např. Novák-cesta.kmz).

### **Tento soubor musí obsahovat:**

- **1) Označení vašeho bydliště.** (nástroj: Přidat značku místa )
- 2) Označení naší školy. (nástroj: Přidat značku místa
- **3) Vyznačení vaší cesty do školy.** (nástroj: Přidat cestu )

*Uprav barvu a tloušťku cesty tak, aby byla ve městě dobře patrná.*

### **4) Označení kritického místa** (nástroj: Přidat značku místa )

*Zamyslete se a označte na své cestě do školy místo, které považujete za nejnebezpečnější. Do popisku místa uveďte i důvod, proč je vám toto místo nepříjemné. Kritické místo označte následující ikonkou:*

![](_page_20_Picture_15.jpeg)

### <span id="page-21-0"></span>**5.1.2 Příklad č. 2: Historicky významná cesta**

*Zadání skupinové práce. Výsledkem této práce je několik souborů \*.kmz – od každé skupiny jeden. Každá skupina si vybere jednu historicky významnou cestu, zjistí si o ní co nejvíce informací a zpracuje ji v GE. Tato práce posiluje práci v týmu a nutí žáky smysluplně vyhledávat informace a zpracovávat je do atraktivní prezentace v GE.*

#### *Témata pro skupiny žáků:*

*Marco Polo, Bartolomeo Diaz, Kryštof Kolumbus, Amerigo Vespucci, Fernäo de Magalhaes, Vasco de Gama, Francis Drake, James Cook, Henry Hudson, Roald Amundsen, Fridtjof Nansen*

### **Zadání:**

Zvolte si vedoucího své skupiny (ten nechť řídí celou činnost na svěřeném úkolu). Domluvte si předem, který člen bude na závěr projektu vaši práci prezentovat před zbytkem třídy.

Vytvořte společně v Google Earth soubor kmz.

Nazvěte ho následujícím způsobem: *jménocestovatele*.kmz. (Např. kolumbus.kmz).

### **Tento soubor musí obsahovat:**

**1) Označení počátku cesty.** (nástroj: Přidat značku místa )

**2) Označení konce cesty.** (nástroj: Přidat značku místa )

**3) Označení významných bodů cesty.** (nástroj: Přidat značku místa )

*Významné okamžiky objevitelské cesty, nové objevy, místa delšího pobytu mořeplavců apod.*

## **4) Vyznačení trasy cesty významného mořeplavce.** (nástroj: Přidat cestu )

*Uprav barvu a tloušťku cesty tak, aby byla na Zeměkouli dobře patrná. V popisu cesty charakterizujte celou výpravu. Vypíchněte význam cesty a její přínos pro civilizaci.*

## **5) Překryvné obrázky** (nástroj: Překryvný obrázek )

*Zvolte dle svého uvážení takové obrázky, aby podtrhovaly význam cesty daného cestovatele. Obrázky ať trasu cesty ilustrují, nikoliv zastíní.*

*(Neměla by chybět podobizna cestovatele, popř. obrázky míst, která navštívil.)*

### <span id="page-22-0"></span>**5.1.3 Příklad č. 3: Migrační trasy živočichů**

*Zadání samostatné skupinové práce žákům. Výsledkem je několik souborů \*.kmz – od každé skupiny jeden. Každá skupina si vybere jednoho migrujícího živočicha, zjistí si o něm co nejvíce informací z relevantních zdrojů a zpracuje ji v GE. Toto zadání je zaměřeno na stěhovavé ptáky.*

### *Témata pro skupiny žáků:*

*vlaštovka obecná, čáp bílý, špaček obecný, husa velká, jiřička obecná, kukačka obecná, havran polní*

### **Zadání:**

Zvolte si vedoucího své skupiny (ten nechť řídí celou činnost na svěřeném úkolu). Domluvte si předem, který člen bude na závěr projektu vaši práci prezentovat před zbytkem třídy.

Vytvořte společně v Google Earth soubor kmz.

Nazvěte ho následujícím způsobem: *jménoptáka*.kmz. (Např. vlaštovka.kmz).

### **Tento soubor musí obsahovat:**

**1) Vyznačené území ČR.** (nástroj: Přidat mnohoúhelník )

**2) Vyznačení migrační trasy.** (nástroj: Přidat cestu )

*Uprav barvu a tloušťku cesty tak, aby byla na Zeměkouli dobře patrná.* 

**3) Překryvné obrázky** (nástroj: Překryvný obrázek )

*Obrázky ať trasu cesty ilustrují, nikoliv zastíní.*

*(Neměl by chybět obrázek živočicha, a charakteristické obrázky jeho zimovišť a míst jeho letního pobytu.)*

**4) Vyznačené území zimoviště.** (nástroj: Přidat mnohoúhelník )

*Stačí označit typickou oblast, není nutné vymezovat přesně území států. Ptáci se lidskými hranicemi neomezují.*

![](_page_23_Picture_0.jpeg)

Příklad spojení dvou *kmz* souborů do společné projekce. Migrační trasa husy velké a vlaštovky obecné.

## <span id="page-24-0"></span>**6 Použité zdroje**

- [1] http://www.updownload.com/wp-content/uploads/2013/11/Active-GIF-Creator.png.
- [2] http://www.techmagnate.com/blog/wp-content/uploads/2014/05/ image02.jpg.pagespeed.ce.kA3hgXHu9N.jpg.
- [3] http://www.fotoroman.cz/glossary2/glossary\_images/rgb.jpg.
- [4] http://www.colorado.edu/geography/gcraft/notes/datacon/gif/raster.gif
- [5] http://www.colorado.edu/geography/gcraft/notes/datacon/gif/vector.gif
- [6] http://cs.wikipedia.org/wiki/Pixel
- [7] http://www.jardaz.cz/soubory/grafika/hlava4.gif
- [8] https://support.google.com/picasa/?ctx=picasa#topic=4538690
- [9] Rámcový vzdělávací program pro základní vzdělávání, Pomůcka na pomoc učitelům
- [10] Klipart Microsoft Office 2010